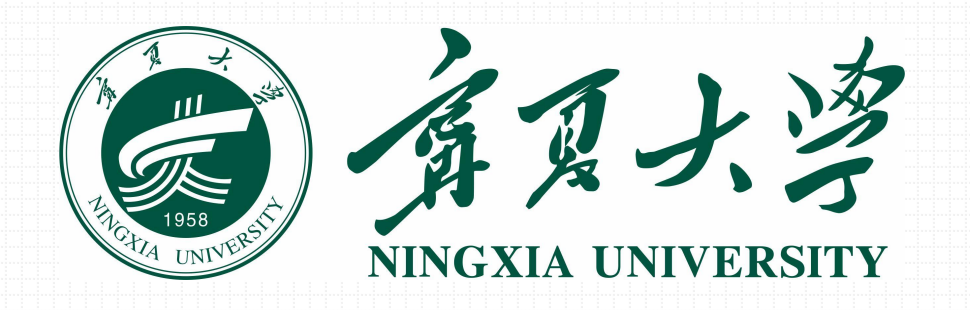

# 校园网络与应用平台 用户服务手册

教 工 版 For Teachers

<span id="page-1-0"></span>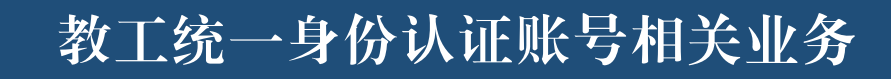

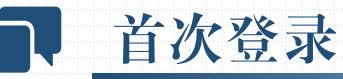

①访问并登录统一身份认证 https://ids.nxu.edu.cn。 ②完善用户基本信息,完成基本信息认证。

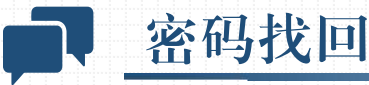

## 自主更改/找回密码

(已在"统一身份认证"绑定手机号/邮箱)

◆忘记原密码时:

①在"统一身份认证"登录页面点击"忘记密码"。 ②通过已绑定手机号码/邮箱,点击获取验证码,并输入验证码。 ③按要求设置新密码。

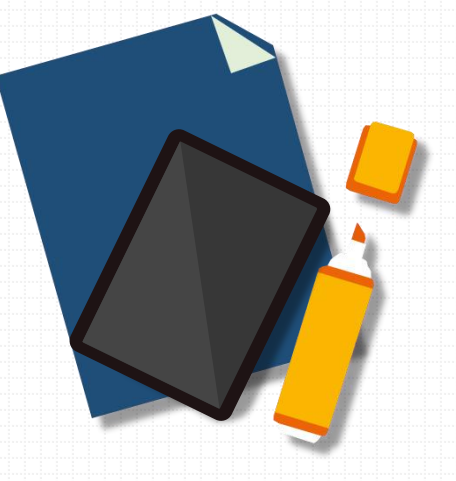

## 教工统一身份认证账号相关业务

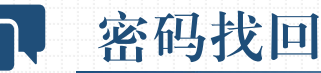

## ◆记得原密码时:

①访问并登录统一身份认证 https://ids.nxu.edu.cn。

②点击"账号安全"→"登录密码"→"更换密码",根据提示修改密码。

### 人工找回密码

◆ 委托他人找回密码: 被委托人登录统一身份认证综合信息服务门户 https://eip.nxu.edu.cn, 搜索或通过左侧"一网通办"选择"校园信息系统密码修改申请"流程,根据要求填写相关 信息并提交,经网信中心审核通过后找回密码。

※ 密码策略要求:密码至少应由10个字符组成,包含大小写字母、数字、特殊字符四类,且不得包含工号、 手机号、邮箱、生日等用户敏感信息。

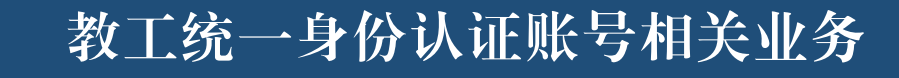

统一身份认证账号延期

请拨打网络与信息管理中心综合办公室电话 2061281 进行延期。

● [统一身份认证常见问题解答](https://nac.nxu.edu.cn/faq/idsfaq.html)

https://nac.nxu.edu.cn/faq/idsfaq.html

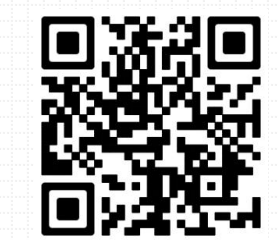

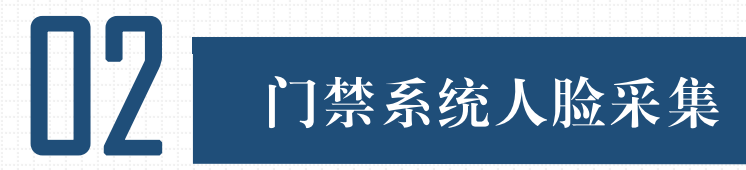

新入职教工采集人脸信息

访问"完美校园"APP,点击"人脸采集"→登录"统一身份认证"账号→点击"现在采集", , 按要求采集照片。

※ 为提高识别率,拍照时请将头发梳理至耳后,摘掉眼镜和帽子,正面拍照;请选择背景简单清晰的环境,使 用手机原相机直接拍摄照片,避免在强光和黑暗环境中采集。正确示范如下:

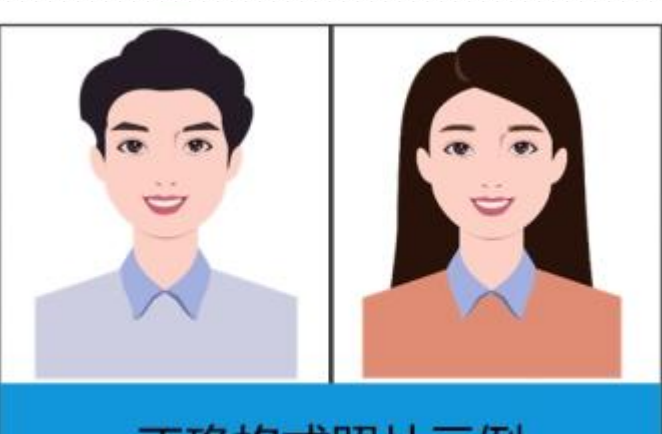

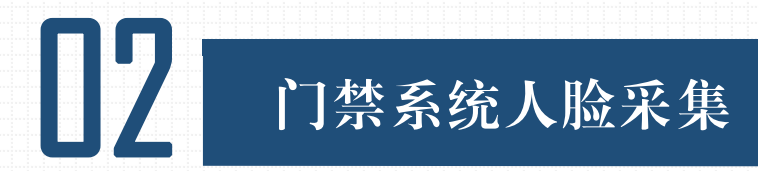

人脸采集系统密码修改

请参考"01 教工统一身份认证账号相关业务"→["密码找回"](#page-1-0)。

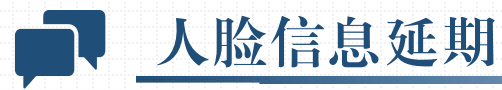

请拨打网络与信息管理中心综合办公室电话 2061281 进行延期。

● [关于开展人脸数字信息采集工作的通](https://www.nxu.edu.cn/info/1173/22387.htm)

https://www.nxu.edu.cn/info/1173/22387.htm

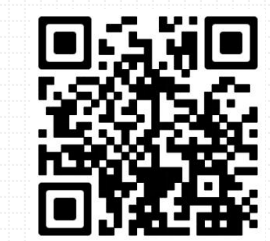

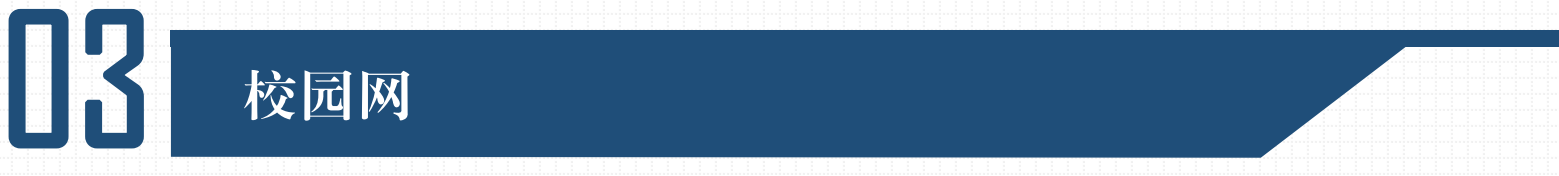

# 登录校园网

目前,我校校园无线网络开通了1个SSID,为NXU。校园无线的接入方式采用"统一身份认证" 账号口令登录。

NXU通过弹出登录页面进行认证(校园网认证网址为 http://10.10.10.181), 选择"校园网", , 登录"统一身份认证"账号,连接网络。

※ 每个账号由使用者本人使用和管理,不得随意转让或使用他人账号,以保障网络的正常秩序。如果出现违 规操作可能存在账号封禁危险。

校园网密码修改

请参考"01 教工统一身份认证账号相关业务"→["密码找回"。](#page-1-0)

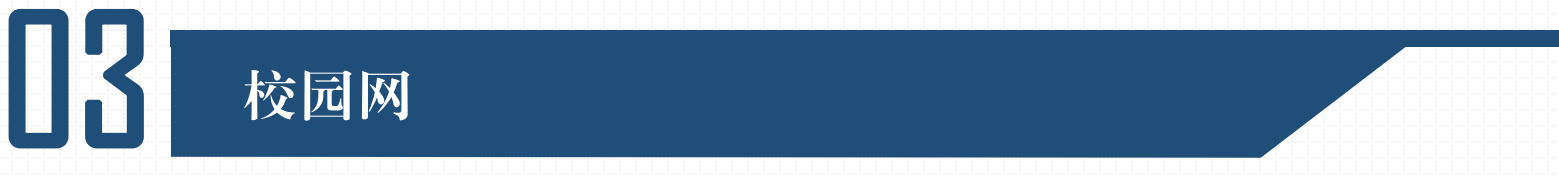

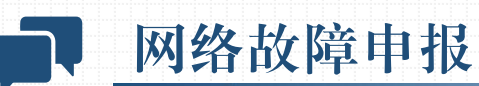

◆ 校园网认证页面未自动弹出,可按以下两种方式操作:

①在浏览器内手动输入校园网认证网址 http://10.10.10.181,进行登录。

②校园网认证客户端软件下载地址 ftp://10.10.10.11,请根据电脑操作系统下载相应版本安 装使用。

◆ 登录 https://ids.nxu.edu.cn 检查"统一身份认证"账号和密码是否正确: ①若账号密码无误,仍存在网络故障,请拨打网络与信息管理中心网络技术部电话 2061434 进行报修。

②若账号密码出现异常提示(如: "账号已锁定"、"LDAP用户认证失败"等),请拨打 网络与信息管理中心综合办公室电话 2061281。

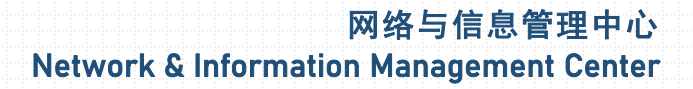

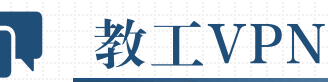

#### WebVPN

 $\begin{array}{|c|c|c|c|c|}\hline \textbf{1} & \textbf{1} & \textbf{1$ 

免插件安装,支持电脑、PAD、手机等终端直接使用,推荐用于校外访问图书馆电子资源和网 页形式的校内应用系统。

登录账号:统一身份认证账号

使用方式:

①访问 https://vpn.nxu.edu.cn,点击"登录WebVPN"。 ②输入"统一身份认证"账号和密码,点击"登录"。

※ 在使用VPN期间,不要关闭登录页面。

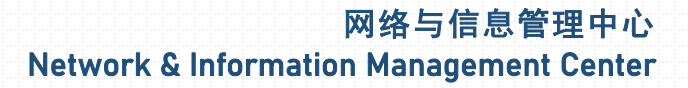

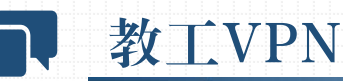

#### SSLVPN

 $\begin{array}{|c|c|c|c|c|}\hline \textbf{1} & \textbf{1} & \textbf{1$ 

使用前先安装aTrust客户端,推荐用于校外使用正版软件激活、个别需客户端方式访问的电子 资源、校内应用系统、远程桌面以及服务器远程管理运维等。

登录账号:统一身份认证账号

首次登录:访问 https://vpn.nxu.edu.cn,点击"登录SSLVPN",首次登录时会提示下载—— aTrust客户端,下载并安装好客户端后,点击"前往浏览器登录",登录"统一身份认证"账——— 号即可使用。

日常登录:运行客户端,点击"前往浏览器登录",登录"统一身份认证"账号即可使用。\_\_\_\_\_\_\_\_\_

※ 在使用VPN期间,不要关闭登录页面。

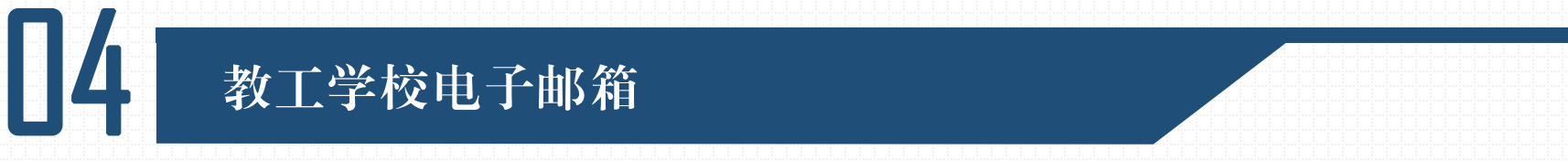

## 教工邮箱申请

申请人需登录统一身份认证综合信息服务门户 https://eip.nxu.edu.cn,搜索或通过左侧"一 网通办"选择"教职工电子邮箱申请"流程,根据要求填写相关信息,提交审核,经网信中心 审核通过后开通邮箱。

教工邮箱的登录地址为 https://email.nxu.edu.cn/,申请成功后,登录邮件系统即可使用。

- ※ 开通的邮箱仅限使用者本人使用,禁止用户将学校电子邮箱以任何形式转让给他人或其它单位使用。不得 通过学校电子邮箱从事违法活动、传播不良信息或发送垃圾邮件。
- ※ 由于近期出现多起校园邮箱密码泄漏的安全事件,为防止账号被盗用和冒用,需要强制开启客户端专用密 码。开启后,用户使用Foxmail、Outlook等邮件客户端收发邮件时需要使用客户端专用密码(此密码与网 页邮箱登录密码不同,使用浏览器登录邮箱收发邮件的用户不受影响)。客户端专用密码生成方法参考: [关于开启邮件系统客户端专用密码的通知](https://nac.nxu.edu.cn/info/1004/1822.htm) https://nac.nxu.edu.cn/info/1004/1822.htm。

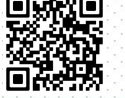

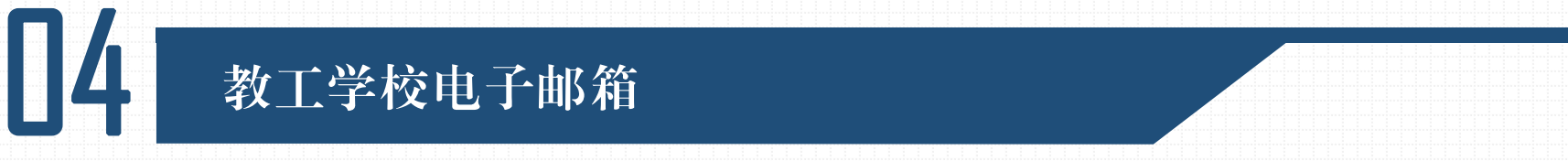

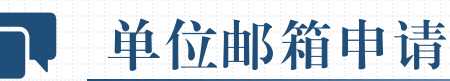

单位邮箱申请流程与教工个人电子邮箱相同。

※ 需在表单备注中注明所申请邮箱为单位邮箱及单位邮箱用户名。

## 教工/单位邮箱密码修改

申请人登录统一身份认证综合信息服务门户 https://eip.nxu.edu.cn,搜索或通过左侧"一网 通办"选择"校园信息系统密码修改申请"流程,根据要求填写相关信息,提交审核,经网信 中心审核通过后找回密码。

## 邮箱异常

教工邮箱申请或使用时出现异常,请拨打网络与信息管理中心综合办公室电话 2061281。

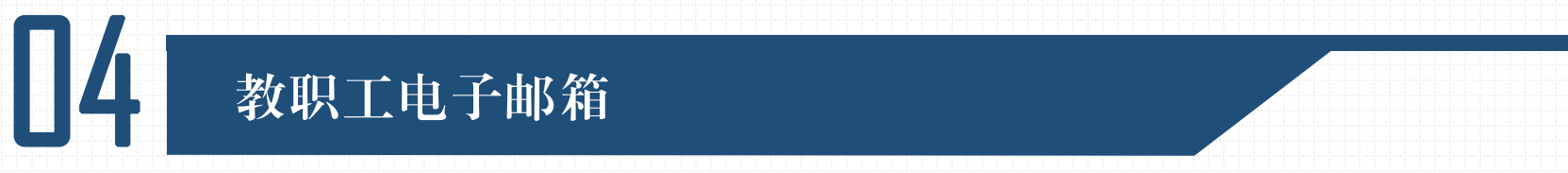

邮箱延期

邮箱扩容

请拨打网络与信息管理中心综合办公室电话 2061281。

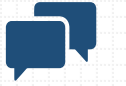

教工邮箱在校期间一直有效,6个月内未进行登录,系统自动将该电子邮箱设置为休眠状态,无 法登录,请拨打网络与信息管理中心综合办公室电话 2061281 再次激活或延期。

● [关于宁夏大学邮箱申请及使用的说明](https://nac.nxu.edu.cn/info/1011/1753.htm) https://nac.nxu.edu.cn/info/1011/1753.htm

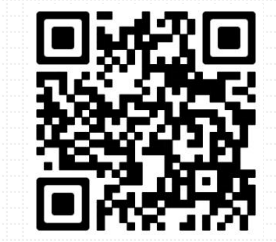

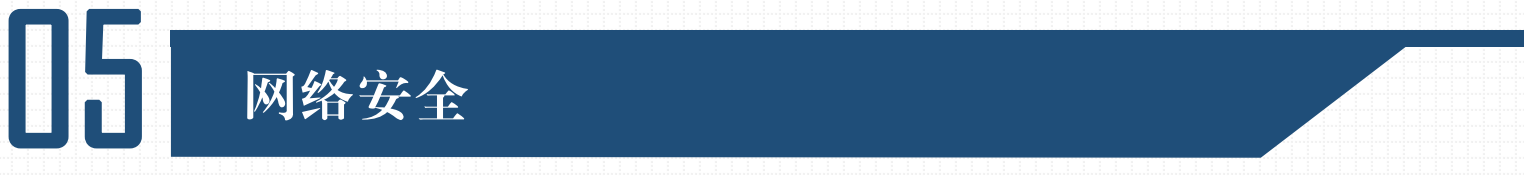

# 电脑配置安全

①安装专业的杀毒软件:在操作系统上安装专业版的杀毒软件可抵御病毒和其他恶意软件。 推荐使用学校购置的正版化EDR终端安全防护软件,下载地址

http://ms.nxu.edu.cn/download/23/info/63。

- ②及时修补系统安全漏洞:开启系统自动更新,及时修复系统存在的安全漏洞可抵御一些外来 攻击。
- ③开启系统防火墙:Windows防火墙或其他防火墙应用有助于阻止病毒、蠕虫和其他恶意行 为的可疑活动。
- ④装载敏感信息文件的便携式计算机在外出携带时应设置硬盘密码,随身携带。
- ⑤非业务需求建议禁止默认共享、禁止自动播放功能、禁用危险服务和端口,应关闭的端口如 下:TCP137、139、445、593、1025、2745、3127、6129、3389端口和UDP135、139、 445端口。

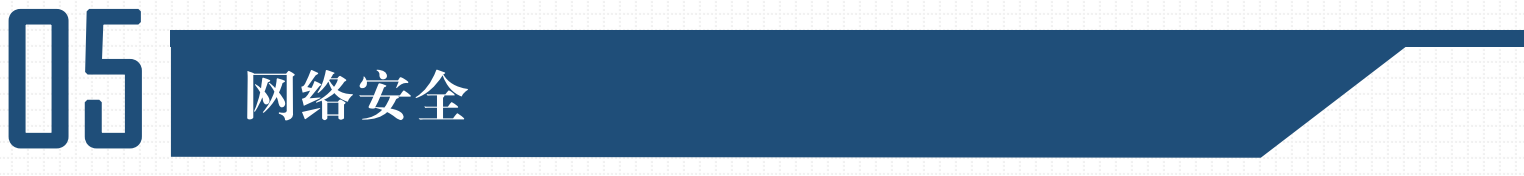

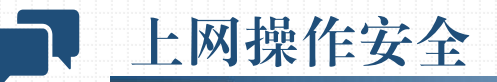

①不打开可疑文件或邮件。 ②不去访问不可靠的、可疑的网站、链接。

③不随意下载安装来历不明的软件。

④不随便使用来历不明的光盘、移动硬盘等。

⑤重要的文件做好定期备份工作。

⑥离开座位时,要锁定或关闭计算机。

⑦如果发现网络流量异常、遭黑客入侵、感染病毒蠕虫,立刻保留证据,并及时报告给网络与 信息管理中心,或积极向上及监管单位进行举报。

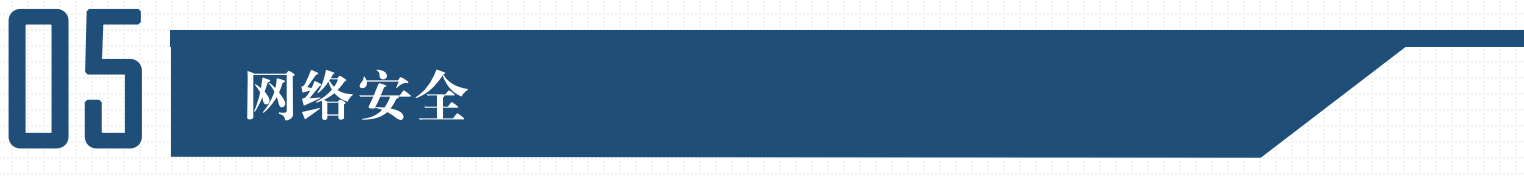

口令安全

①口令至少应由10个字符组成、包含大小写字母、数字和特殊字符四类。 ②口令设置不要基于个人工号、手机号、邮箱、生日等敏感信息。 ③妥善保管所使用口令,避免在纸上记录口令或明文方式存储于计算机内。 ④不得共享口令,不得向任何人泄露。 ⑤不得将口令加载在任何自动登录程序中,如在宏或功能键中存储口令。 ⑥不要使用默认口令。

⑦养成定期修改口令的好习惯。

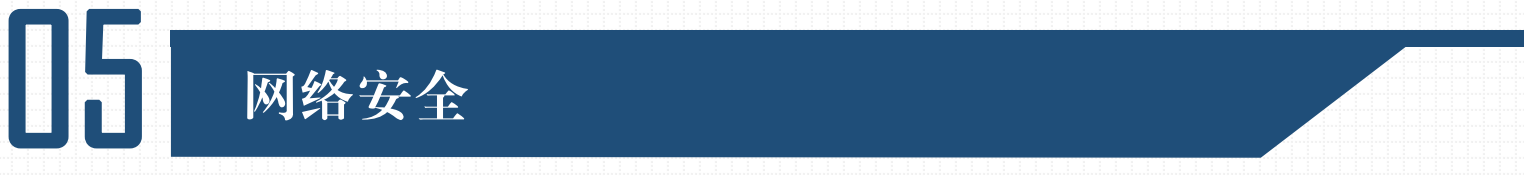

邮件安全

①看清邮件发送方的域名地址。

②看清邮件内容。

钓鱼邮件多以以下几种形式出现:

- ▪采用精准情景诈骗,关键字涉及"薪资调整"、"个人补贴"、"申报项目"、"系统通 知"、"邮件系统升级通知"等内容,诱导用户访问钓鱼网站,填写敏感信息;
- •冒充领导、辅导员身份,索要个人或他人敏感信息。

③避免邮箱密码泄露。

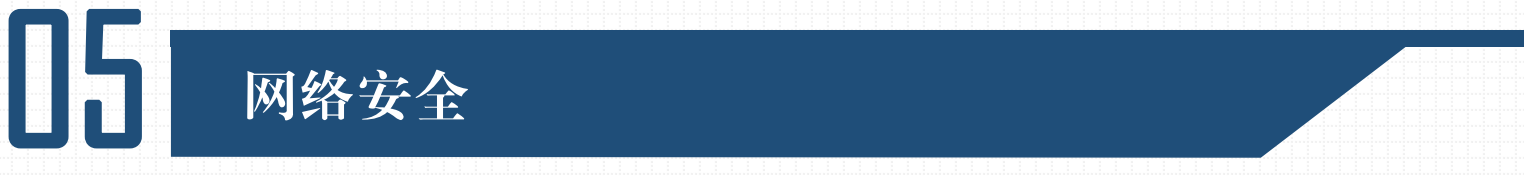

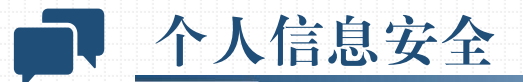

①定期备份重要数据。

②对备份进行加密,并存储于安全的、干燥的、隔离的物理空间。

③经常测试您的备份,确保可以在需要的时候成功恢复数据。

④通过设置社交媒体信息访问权限保护个人信息。

⑤不通过邮件或电话提供个人信息,尤其是医疗、金融类敏感信息。

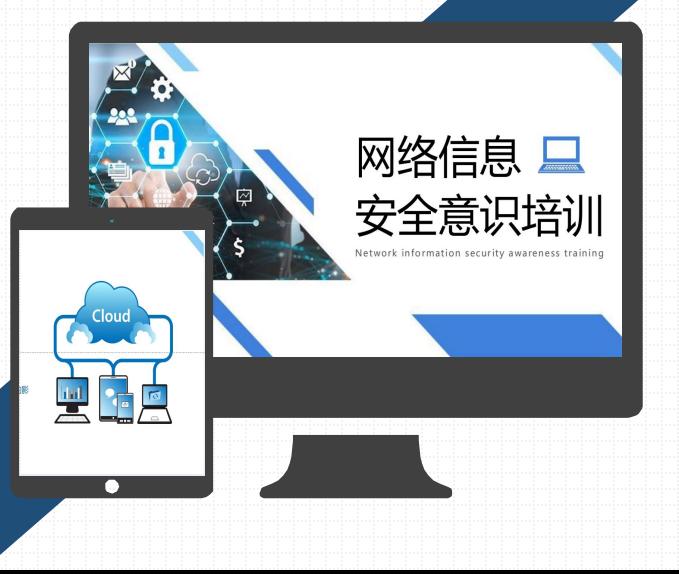